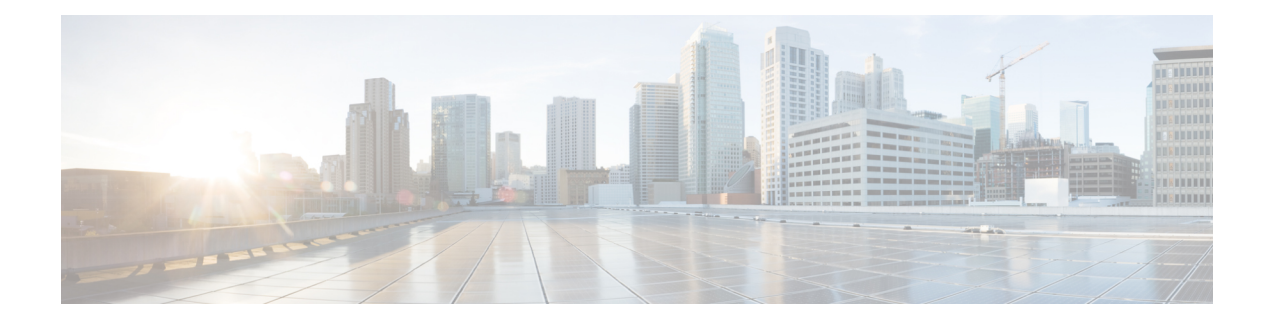

# 論理デバイス **Firepower 4100/9300**

Firepower 4100/9300は柔軟なセキュリティ プラットフォームが 1 つまたは複数の論理デバイス をインストールすることができます。この章では、基本的なインターフェイスの設定、および Firepower Chassis Manager を使用したスタンドアロンまたはハイ アベイラビリティ論理デバイ スの追加方法について説明します。クラスタ化された論理デバイスを追加する場合は、[Firepower](asdm-78-general-config_chapter12.pdf#nameddest=unique_268) 4100/9300[シャーシの](asdm-78-general-config_chapter12.pdf#nameddest=unique_268)ASAクラスタを参照してください。FXOSCLIを使用する場合は、FXOS CLIコンフィギュレーションガイドを参照してください。高度なFXOSの手順とトラブルシュー ティングについては、FXOS コンフィギュレーション ガイドを参照してください。

- Firepower [インターフェイスについて](#page-0-0) (1 ページ)
- [論理デバイスについて](#page-2-0) (3 ページ)
- [ハードウェアとソフトウェアの組み合わせの要件と前提条件](#page-2-1) (3 ページ)
- [論理デバイスに関する注意事項と制約事項](#page-3-0) (4 ページ)
- [インターフェイスの設定](#page-4-0) (5 ページ)
- [論理デバイスの設定](#page-8-0) (9 ページ)
- [論理デバイスの履歴](#page-16-0) (17 ページ)

## <span id="page-0-0"></span>**Firepower** インターフェイスについて

Firepower 4100/9300シャーシは、物理インターフェイスおよびEtherChannel(ポートチャネル) インターフェイスをサポートします。EtherChannel のインターフェイスには、同じタイプのメ ンバ インターフェイスを最大で 16 個含めることができます。

## シャーシ管理インターフェイス

シャーシ管理インターフェイスは、SSH または Firepower Chassis Manager で、FXOS シャーシ の管理に使用されます。このインターフェイスはMGMTとして、[Interfaces]タブの上部に表示 されます。[Interfaces]タブでは、このインターフェイスの有効化または無効化のみを実行でき ます。このインターフェイスは、アプリケーション管理の論理デバイスに割り当てる管理タイ プのインターフェイスから分離されています。

このインターフェイスのパラメータを設定するには、CLIから設定にする必要があります。こ のインターフェイスについての情報を FXOS CLI で表示するには、ローカル管理に接続し、管 理ポートを表示します。

### FirePOWER **connect local-mgmt**

### firepower(local-mgmt) # **show mgmt-port**

物理ケーブルまたは SFP モジュールが取り外されている場合や **mgmt-port shut** コマンドが実 行されている場合でも、シャーシ管理インターフェイスは稼働状態のままである点に注意して ください。

## インターフェイス タイプ

各インターフェイスは、次のいずれかのタイプになります。

- Data:通常のデータに使用します。データインターフェイスは論理デバイス間で共有でき ません。データインターフェイスを論理デバイス間で共有することはできません。また、 論理デバイスからバックプレーンを介して他の論理デバイスに通信することはできませ ん。データインターフェイスのトラフィックの場合、すべてのトラフィックは別の論理デ バイスに到達するために、あるインターフェイスでシャーシを抜け出し、別のインター フェイスで戻る必要があります。
- Mgmt:アプリケーション インスタンスの管理に使用します。これらのインターフェイス は、外部ホストにアクセスするために1つまたは複数の論理デバイスで共有できます。論 理デバイスが、このインターフェイスを介して、インターフェイスを共有する他の論理デ バイスと通信することはできません。各論理デバイスには、管理インターフェイスを1つ だけ割り当てることができます。
- Firepower-eventing:FTDデバイスのセカンダリ管理インターフェイスとして使用します。 このインターフェイスを使用するには、FTD CLI で IP アドレスなどのパラメータを設定 する必要があります。たとえば、イベント(Webイベントなど)から管理トラフィックを 分類できます。Firepower Management Center 構成ガイドのシステム設定の章にある「管理 インターフェイス」のセクションを参照してください。Firepower-eventingインターフェイ スは、外部ホストにアクセスするために1つまたは複数の論理デバイスで共有できます。 論理デバイスはこのインターフェイスを介してインターフェイスを共有する他の倫理デバ イスと通信することはできません。
- Cluster:クラスタ化された論理デバイスのクラスタ制御リンクとして使用します。デフォ ルトでは、クラスタ制御リンクは 48 番のポートチャネル上に自動的に作成されます。こ のタイプは、EtherChannel インターフェイスのみでサポートされます。

## シャーシとアプリケーションの独立したインターフェイスの状態

管理上、シャーシとアプリケーションの両方で、インターフェイスを有効および無効にできま す。インターフェイスを動作させるには、両方のオペレーティングシステムで、インターフェ イスを有効にする必要があります。インターフェイスの状態は個別に制御されるので、シャー シとアプリケーションの間に不一致が生じることがあります。

## <span id="page-2-0"></span>論理デバイスについて

論理デバイスでは、1つのアプリケーションインスタンス(ASAまたはFirepowerThreatDefense のいずれか)および 1 つのオプション デコレータ アプリケーション(Radware DefensePro)を 実行し、サービス チェーンを形成できます。

論理デバイスを追加するときに、アプリケーションインスタンスのタイプおよびバージョンの 定義、インターフェイスの割り当て、アプリケーション構成にプッシュされるブートストラッ プ設定の構成も行います。

Firepower 9300 の場合、シャーシ内のすべてのモジュールに同じアプリケーション インスタン ス タイプ (ASA または FTD) をインストールする必要があります。現時点では、異なるタイ プはサポートされていません。モジュールは異なるバージョンのアプリケーションインスタン ス タイプを実行できることに注意してください。 (注)

## スタンドアロン論理デバイスとクラスタ化論理デバイス

次の論理デバイス タイプを追加できます。

- スタンドアロン:スタンドアロン論理デバイスは、スタンドアロン ユニットまたはハイ アベイラビリティ ペアのユニットとして動作します。
- クラスタ:クラスタ化論理デバイスを使用すると複数の装置をグループ化することで、単 一デバイスのすべての利便性(管理、ネットワークへの統合)を提供し、同時に複数デバ イスによる高いスループットと冗長性を実現できます。Firepower 9300 などの複数のモ ジュール デバイスが、シャーシ内クラスタリングをサポートします。Firepower 9300 の場 合、3 つすべてのモジュールが。

# <span id="page-2-1"></span>ハードウェアとソフトウェアの組み合わせの要件と前提 条件

Firepower4100/9300では、複数のモデル、セキュリティモジュール、アプリケーションタイプ、 および高可用性と拡張性の機能がサポートされています。許可された組み合わせについては、 次の要件を参照してください。

### **Firepower 9300** の要件

Firepower 9300 には、3 つのセキュリティモジュール スロットと複数タイプのセキュリティモ ジュールが実装されています。次の要件を参照してください。

- セキュリティモジュール タイプ:Firepower 9300 のすべてのモジュールは同じタイプであ る必要があります。
- クラスタリング:クラスタ内またはシャーシ間であるかどうかにかかわらず、クラスタ内 のすべてのセキュリティモジュールは同じタイプである必要があります。各シャーシに異 なる数のセキュリティモジュールをインストールできますが、すべての空のスロットを含 め、シャーシのすべてのモジュールをクラスタに含める必要があります。たとえば、シャー シ 1 に 2 つの SM-36 を、シャーシ 2 に 3 つの SM-36 をインストールできます。
- 高可用性:高可用性は Firepower 9300 の同じタイプのモジュール間でのみサポートされて います。
- ASA および FTD のアプリケーションタイプ:シャーシ、ASA、または FTD には、1 つの アプリケーションタイプのみインストールできます。
- ASA または FTD のバージョン:個別のモジュールで異なるバージョンのアプリケーショ ンインスタンスタイプを実行することもたとえば、モジュール1にFTD 6.3を、モジュー ル 2 に FTD 6.4 を、モジュール 3 に FTD 6.5 をインストールできます。

#### **Firepower 4100** の要件

Firepower 4100 は複数のモデルに搭載されています。次の要件を参照してください。

- クラスタリング:クラスタ内のすべてのシャーシが同じモデルである必要があります。
- 高可用性:高可用性は同じタイプのモデル間でのみサポートされています。
- ASA および FTD のアプリケーションタイプ:Firepower 4100 は、1 つのアプリケーション タイプのみを実行できます。

## <span id="page-3-0"></span>論理デバイスに関する注意事項と制約事項

ガイドラインと制限事項については、以下のセクションを参照してください。

## **Firepower** インターフェイスに関する注意事項と制約事項

### デフォルトの **MAC** アドレス

デフォルトの MAC アドレスの割り当ては、インターフェイスのタイプによって異なります。

- 物理インターフェイス:物理インターフェイスは、Burned-inMACAddressを使用します。
- EtherChannel: EtherChannelの場合は、そのチャネルグループに含まれるすべてのインター フェイスが同じ MAC アドレスを共有します。この機能によって、EtherChannel はネット ワークアプリケーションとユーザに対してトランスペアレントになります。ネットワーク アプリケーションやユーザから見えるのは1つの論理接続のみであり、個々のリンクのこ とは認識しないためです。ポート チャネル インターフェイスは、プールからの一意の

MACアドレスを使用します。インターフェイスのメンバーシップは、MACアドレスには 影響しません。

## 一般的なガイドラインと制限事項

### ファイアウォール モード

FTD のブートストラップ設定でファイアウォール モードをルーテッドまたはトランスペアレ ントに設定できます。 ASA の場合、展開後に、ファイアウォール モードをトランスペアレン トに変更することができます。 ASA [のトランスペアレント](#page-11-0) ファイアウォール モードへの変更 (12 [ページ\)を](#page-11-0)参照してください。

### ハイ アベイラビリティ

- アプリケーション設定内でハイアベイラビリティを設定します。
- 任意のデータ インターフェイスをフェールオーバー リンクおよびステート リンクとして 使用できます。
- ハイ アベイラビリティ フェールオーバーを設定される 2 つのユニットは、次の条件を満 たしている必要があります。
	- 同じモデルであること。
	- ハイアベイラビリティ論理デバイスに同じインターフェイスが割り当てられているこ と。
	- インターフェイスの数とタイプが同じであること。ハイアベイラビリティを有効にす る前に、すべてのインターフェイスを FXOS で事前に同じ設定にすること。
- 詳細については、 [フェールオーバー](asdm-78-general-config_chapter10.pdf#nameddest=unique_280) のシステム要件を参照してください。

### コンテキスト モード

- ASA ではマルチ コンテキスト モードはサポートされていません。
- 展開後に、ASA のマルチ コンテキスト モードを有効にします。
- の で TLS 暗号化アクセラレーション を有効にできます。

## <span id="page-4-0"></span>インターフェイスの設定

デフォルトでは、物理インターフェイスはディセーブルになっています。インターフェイスを 有効にし、EtherChannels、、インターフェイス プロパティを編集して。

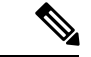

FXOS でインターフェイスを削除した場合(たとえば、ネットワーク モジュールの削除、 EtherChannel の削除、または EtherChannel へのインターフェイスの再割り当てなど)、必要な 調整を行うことができるように、ASA 設定では元のコマンドが保持されます。設定からイン ターフェイスを削除すると、幅広い影響が出る可能性があります。ASA OS の古いインター フェイス設定は手動で削除できます。 (注)

### インターフェイスの有効化または無効化

各インターフェイスの **[Admin State]** を有効または無効に切り替えることができます。デフォ ルトでは、物理インターフェイスはディセーブルになっています。

### 手順

ステップ **1** [Interfaces] を選択して [Interfaces] ページを開きます。

[Interfaces]ページには、ページの上部に現在インストールされているインターフェイスが視覚 的に表示され、下の表にはインストールされているインターフェイスのリストが示されていま す。

**ステップ2** インターフェイスを有効にするには、[disabled スライダ (○ <u>◇</u> ) 1をクリックします。これ で、[enabled スライダ (♥◎) ]に変わります。

> [Yes] をクリックして、変更を確認します。視覚的に表示された対応するインターフェイスが グレーからグリーンに変わります。

ステップ3 インターフェイスを無効にするには、[enabledスライダ (♥○) ]をクリックします。これで、 [disabled スライダ (○ \* ) 1に変わります。

> [Yes] をクリックして、変更を確認します。視覚的に表示された対応するインターフェイスが グリーンからグレーに変わります。

### <span id="page-5-0"></span>物理インターフェイスの設定

インターフェイスを物理的に有効および無効にすること、およびインターフェイスの速度と デュプレックスを設定することができます。インターフェイスを使用するには、インターフェ イスをFXOSで物理的に有効にし、アプリケーションで論理的に有効にする必要があります。

### 始める前に

• すでに EtherChannel のメンバーであるインターフェイスは個別に変更できません。 EtherChannel に追加する前に、設定を行ってください。

手順

ステップ **1** [Interfaces] を選択して [Interfaces] ページを開きます。

[すべてのインターフェイス(**All Interfaces**)] ページでは、上部に現在インストールされてい るインターフェイスが視覚的に表示され、下部の表にそれらのリストが表示されます。

- ステップ **2** 編集するインターフェイスの行の[Edit]をクリックし、[EditInterface]ダイアログボックスを開 きます。
- ステップ **3** インターフェイスをイネーブルにするには、[Enable] チェックボックスをオンにします。イン ターフェイスをディセーブルにするには、[Enable] チェックボックスをオフにします。
- ステップ **4** インターフェイスの [タイプ(Type)] を次から選択します。**Data**、**Mgmt**、または **Cluster**。

**Cluster** タイプは選択しないでください。デフォルトでは、Cluster Control Link はポートチャネ ル 48 に自動的に作成されます。

- ステップ **5** (任意) [Speed] ドロップダウン リストからインターフェイスの速度を選択します。
- ステップ **6** (任意) インターフェイスで [Auto Negotiation] がサポートされている場合は、[Yes] または [No] オプション ボタンをクリックします。
- ステップ7 (任意) [Duplex] ドロップダウン リストからインターフェイスのデュプレックスを選択しま す。
- ステップ **8** [OK] をクリックします。

### <span id="page-6-0"></span>**EtherChannel (ポートチャネル)の追加**

EtherChannel (別名ポートチャネル)には、同じタイプのメンバーインターフェイスを最大16 個含めることができます。リンク集約制御プロトコル(LACP)では、2 つのネットワーク デ バイス間でリンク集約制御プロトコルデータユニット(LACPDU)を交換することによって、 インターフェイスが集約されます。

各メンバーインターフェイスがLACP更新を送受信するように、Firepower 4100/9300シャーシ は Etherchannel をアクティブ LACP モードでしかサポートしません。アクティブ EtherChannel は、アクティブまたはパッシブ EtherChannel と接続を確立できます。LACP トラフィックを最 小にする必要がある場合以外は、アクティブ モードを使用する必要があります。

LACP では、ユーザが介入しなくても、EtherChannel へのリンクの自動追加および削除が調整 されます。また、コンフィギュレーションの誤りが処理され、メンバインターフェイスの両端 が正しいチャネル グループに接続されていることがチェックされます。

Firepower 4100/9300 シャーシが EtherChannel を作成すると、EtherChannel は [一時停止 (Suspended)]状態になり、物理リンクがアップしても論理デバイスに割り当てるまでそのま まになります。EtherChannel は次のような状況でこの [Suspended] 状態になります。

• EtherChannel がスタンドアロン論理デバイスのデータまたは管理インターフェイスとして 追加された

- EtherChannel がクラスタの一部である論理デバイスの管理インターフェイスまたは Cluster Control Link として追加された
- EtherChannelがクラスタの一部である論理デバイスのデータインターフェイスとして追加 され、少なくとも 1 つのユニットがクラスタに参加している

EtherChannelは論理デバイスに割り当てるまで動作しないことに注意してください。EtherChannel が論理デバイスから削除された場合や論理デバイスが削除された場合は、EtherChannel が [一 時停止 (Suspended) 1状態に戻ります。

### 手順

ステップ **1** [Interfaces] を選択して [Interfaces] ページを開きます。

[すべてのインターフェイス(**All Interfaces**)] ページでは、上部に現在インストールされてい るインターフェイスが視覚的に表示され、下部の表にそれらのリストが表示されます。

- ステップ **2** インターフェイステーブルの上にある**[Add Port Channel]**をクリックして、**[Add Port Channel]** ダイアログボックスを開きます。
- ステップ **3 [Port Channel ID]**フィールドに、ポート チャネルの ID を入力します。有効な値は、1 ~ 47 で す。

クラスタ化した論理デバイスを導入すると、ポートチャネル 48 はクラスタ制御リンク用に予 約されます。クラスタ制御リンクにポートチャネル 48 を使用しない場合は、別の ID で EtherChannelを設定し、インターフェイスにクラスタタイプを選択できます。シャーシ内クラ スタリングでは、クラスタ EtherChannel にインターフェイスを割り当てないでください。

- ステップ **4** ポートチャネルを有効化するには、**[Enable]**チェックボックスをオンにします。ポートチャネ ルをディセーブルにするには、**[Enable]**チェックボックスをオフにします。
- ステップ **5** インターフェイスの [Type] を次から選択します。**Data**、**Mgmt**、または **Cluster**。 デフォルトの代わりに、このポートチャネルを Cluster Control Link として使用する場合以外 は、**Cluster** タイプを選択しないでください。
- ステップ **6** ドロップダウン リストでメンバー インターフェイスの [Admin Speed] を設定します。
- ステップ **7** [Admin Duplex]、[Full Duplex] または [Half Duplex] を設定します。
- ステップ **8** ポート チャネルにインターフェイスを追加するには、**[Available Interface]**リストでインター フェイスを選択し、**[Add Interface]**をクリックしてそのインターフェイスを [Member ID] リス トに移動します。同じタイプと速度の最大 16 のインターフェイスを追加できます。
	- 複数のインターフェイスを一度に追加できます。複数の個別インターフェイスを選択 ヒント するには、**Ctrl**キーを押しながら目的のインターフェイスをクリックします。一連の インターフェイスを選択するには、その範囲の最初のインターフェイスを選択し、 **Shift**キーを押しながら最後のインターフェイスをクリックして選択します。
- ステップ **9** ポートチャネルからインターフェイスを削除するには、[MemberID]リストでそのインターフェ イスの右側にある**[Delete]**ボタンをクリックします。

ステップ **10 [OK]**をクリックします。

## <span id="page-8-0"></span>論理デバイスの設定

Firepower 4100/9300 シャーシに、スタンドアロン論理デバイスまたはハイ アベイラビリティ ペアを追加します 。

クラスタ リングについては、#unique 286を参照してください。

## スタンドアロン **ASA** の追加

スタンドアロンの論理デバイスは、単独またはハイ アベイラビリティ ペアで動作します。複 数のセキュリティモジュールを搭載する Firepower 9300 では、クラスタまたはスタンドアロン デバイスのいずれかを展開できます。クラスタはすべてのモジュールを使用する必要があるた め、たとえば、2モジュールクラスタと単一のスタンドアロンデバイスをうまく組み合わせる ことはできません。

Firepower 4100/9300 シャーシからルーテッド ファイアウォール モード ASA を展開できます。 ASAをトランスペアレントファイアウォールモードに変更するには、この手順を完了した後、 ASA [のトランスペアレント](#page-11-0) ファイアウォール モードへの変更 (12ページ)を参照してくだ さい。

マルチコンテキストモードの場合、最初に論理デバイスを展開してから、ASAアプリケーショ ンでマルチ コンテキスト モードを有効にする必要があります。

### 始める前に

• 論理デバイスに使用するアプリケーション イメージを Cisco.com からダウンロードして、 そのイメージを Firepower 4100/9300 シャーシ にアップロードします。

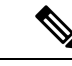

- Firepower 9300 の場合、シャーシ内のすべてのモジュールに同じ アプリケーション インスタンス タイプ (ASA または FTD) をイ ンストールする必要があります。現時点では、異なるタイプはサ ポートされていません。モジュールは異なるバージョンのアプリ ケーション インスタンス タイプを実行できることに注意してく ださい。 (注)
- 論理デバイスで使用する管理インターフェイスを設定します。管理インターフェイスが必 要です。この管理インターフェイスは、シャーシの管理のみに使用されるシャーシ管理 ポートと同じではありません(また、[Interfaces]タブの上部に[MGMT]として表示されま す)。
- 次の情報を用意します。
- このデバイスのインターフェイス ID
- 管理インターフェイス IP アドレスとネットワーク マスク
- ゲートウェイ IP アドレス

#### 手順

- ステップ1 [論理デバイス (Logical Devices) ] を選択します。
- ステップ **2 [**デバイスの追加(**Add Device**)**]** をクリックし、次のパラメータを設定します。
	- a) デバイス名を入力します。

この名前は、シャーシスーパーバイザが管理設定を行ってインターフェイスを割り当てる ために使用します。これはアプリケーション設定で使用されるデバイス名ではありませ  $h_{\circ}$ 

- b) [Template] では、[Cisco Adaptive Security Appliance] を選択します。
- c) [Image Version] を選択します。
- d) [使用方法(Usage)] で、[スタンドアロン(Standalone)] オプション ボタンをクリックし ます。
- e) [OK] をクリックします。

[Provisioning - *device name*] ウィンドウが表示されます。

ステップ **3** [Data Ports] 領域を展開し、デバイスに割り当てるポートをそれぞれクリックします。

以前に[Interfaces]ページで有効にしたデータインターフェイスのみを割り当てることができま す。後ほど ASA でこれらのインターフェイスを有効にして設定します(IP アドレスの設定を 含む)。

ステップ **4** 画面中央のデバイス アイコンをクリックします。

初期ブートストラップ設定を設定できるダイアログボックスが表示されます。これらの設定 は、初期導入専用、またはディザスタリカバリ用です。通常の運用では、後でアプリケーショ ン CCLI 設定のほとんどの値を変更できます。

- ステップ **5** [General Information] ページで、次の手順を実行します。
	- a) (Firepower 9300 の場合) [Security Module Selection] で、この論理デバイスに使用するセ キュリティモジュールをクリックします。
	- b) [Management Interface] を選択します。

このインターフェイスは、論理デバイスを管理するために使用されます。このインター フェイスは、シャーシ管理ポートとは別のものです。

- c) 管理インターフェイスの [Address Type] として、[IPv4 only]、[IPv6 only]、または [IPv4 and IPv6] を選択します。
- d) [Management IP] アドレスを設定します。

このインターフェイスの一意の IP アドレスを設定します。

- e) ネットワーク マスクまたはプレフィックス長を入力します。
- f) ネットワーク ゲートウェイ アドレスを入力します。
- ステップ **6** [Settings] タブをクリックします。
- ステップ **7** 管理者ユーザの [Password] を入力して確認します。

事前設定されているASA管理者ユーザ/パスワードは、パスワードの回復に役立ちます。FXOS アクセスが可能な場合、管理者ユーザ パスワードを忘れたときにリセットできます。

- ステップ **8** [OK] をクリックして、設定ダイアログボックスを閉じます。
- ステップ **9 [Save]** をクリックします。

シャーシは、指定したソフトウェアバージョンをダウンロードし、アプリケーションインスタ ンスにブートストラップ設定と管理インターフェイス設定をプッシュすることで、論理デバイ スを導入します。[ 論理デバイス(**Logical Devices**) ] ページで、新しい論理デバイスのステー タスを確認します。論理デバイスの [Status] が [online] と表示されたら、アプリケーションで セキュリティ ポリシーの設定を開始できます。

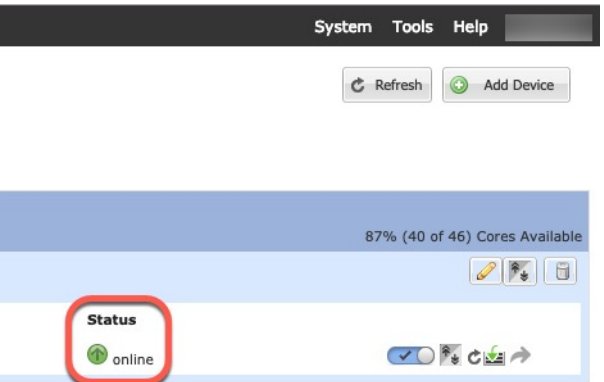

ステップ **10** セキュリティ ポリシーの設定を開始するには、ASA コンフィギュレーション ガイドを参照し てください。

## ハイ アベイラビリティ ペアの追加

ASA ハイ アベイラビリティ (フェールオーバーとも呼ばれます)は、FXOS ではなくアプリ ケーション内で設定されます。ただし、ハイアベイラビリティのシャーシを準備するには、次 の手順を参照してください。

### 始める前に

- ハイ アベイラビリティ フェールオーバーを設定される 2 つのユニットは、次の条件を満 たしている必要があります。
	- 同じモデルであること。
- ハイアベイラビリティ論理デバイスに同じインターフェイスが割り当てられているこ と。
- インターフェイスの数とタイプが同じであること。ハイアベイラビリティを有効にす る前に、すべてのインターフェイスを FXOS で事前に同じ設定にすること。
- 高可用性システム要件については、 [フェールオーバー](asdm-78-general-config_chapter10.pdf#nameddest=unique_280) のシステム要件を参照してくださ い。

### 手順

- ステップ **1** 各論理デバイスは個別のシャーシ上にある必要があります。Firepower 9300 のシャーシ内のハ イ アベイラビリティは推奨されず、サポートされない可能性があります。
- ステップ2 各論理デバイスに同一のインターフェイスを割り当てます。
- ステップ **3** フェールオーバー リンクとステート リンクに 1 つまたは 2 つのデータ インターフェイスを割 り当てます。

これらのインターフェイスは、2つのシャーシの間でハイアベイラビリティトラフィックをや り取りします。統合されたフェールオーバー リンクとステート リンクには、10 GB のデータ インターフェイスを使用することを推奨します。別のフェールオーバーおよび状態のリンクを 使用できます使用可能なインターフェイスがあれば、状態のリンクには、ほとんどの帯域幅が 必要です。フェールオーバー リンクまたはステート リンクに管理タイプのインターフェイス を使用することはできません。同じネットワークセグメント上で他のデバイスをフェールオー バーインターフェイスとして使用せずに、シャーシ間でスイッチを使用することをお勧めしま す。

- ステップ **4** 論理デバイスでハイ アベイラビリテを有効にします。 ハイ [アベイラビリティのためのフェー](asdm-78-general-config_chapter10.pdf#nameddest=unique_289) [ルオーバー](asdm-78-general-config_chapter10.pdf#nameddest=unique_289)を参照してください。
- ステップ **5** ハイアベイラビリティを有効にした後でインターフェイスを変更する必要がある場合は、最初 にスタンバイ装置で変更を実行してから、アクティブ装置で変更を実行します。
	- ASA の場合、FXOS でインターフェイスを削除すると(たとえば、ネットワーク モ ジュールの削除、EtherChannel の削除、または EtherChannel へのインターフェイスの 再割り当てなど)、必要な調整を行うことができるように、ASA設定では元のコマン ドが保持されます。設定からインターフェイスを削除すると、幅広い影響が出る可能 性があります。ASA OS の古いインターフェイス設定は手動で削除できます。 (注)

### <span id="page-11-0"></span>**ASA** のトランスペアレント ファイアウォール モードへの変更

Firepower 4100/9300 シャーシのルーテッド ファイアウォール モード ASA のみを導入できま す。ASAをトランスペアレントファイアウォールモードに変更するには、初期導入を完了し、 ASA CLI 内でファイアウォール モードを変更します。スタンドアロン ASA の場合、ファイア

ウォールモードを変更すると設定が消去されるため、Firepower 4100/9300シャーシから設定を 再展開して、ブートストラップ設定を回復する必要があります。ASA はトランスペアレント モードのままで、ブートストラップ設定が機能した状態になっています。クラスタ化 ASA の 場合、設定は消去されないため、FXOS からブートストラップ設定を再導入する必要はありま せん。

### 手順

- ステップ **1** [アプリケーションのコンソールへの接続](#page-14-0) (15 ページ)に従って、ASA コンソールに接続しま す。クラスタの場合、プライマリ ユニットに接続します。フェールオーバー ペアの場合、ア クティブ ユニットに接続します。
- ステップ2 コンフィギュレーション モードに入ります。

#### **enable**

#### **configure terminal**

デフォルトでは、イネーブル パスワードは空白です。

ステップ **3** ファイアウォール モードをトランスペアレントに設定します。

### **firewall transparent**

ステップ **4** 設定を保存します。

### **write memory**

クラスタまたはフェールオーバー ペアの場合、この設定はセカンダリ ユニットに複製されま す。

asa(config)# firewall transparent asa(config)# write memory Building configuration... Cryptochecksum: 9f831dfb 60dffa8c 1d939884 74735b69 3791 bytes copied in 0.160 secs [OK] asa(config)# Beginning configuration replication to Slave unit-1-2 End Configuration Replication to slave.

asa(config)#

ステップ **5** Firepower Chassis Manager の [Logical Devices] ページで、[Edit] アイコンをクリックして ASA を 編集します。

[Provisioning] ページが表示されます。

ステップ **6** デバイスのアイコンをクリックして、ブートストラップ設定を編集します。設定の値を変更 し、[OK] をクリックします。 少なくとも 1 つのフィールド([Password] フィールドなど)の値を変更する必要があります。 ブートストラップ設定の変更に関する警告が表示されます。[Yes] をクリックします。

**ステップ7 ASAに設定を再配置する保存をクリックします。シャーシ間クラスタまたはフェールオーバー** ペアの場合、各シャーシでステップ 5 ~ 7 を繰り返してブートストラップ設定を再導入しま す。

> シャーシ/セキュリティ モジュールがリロードし、ASA が再度稼働するまで数分待ちます。 ASAは、これでブートストラップ設定が機能するようになりますが、トランスペアレントモー ドのままです。

### **ASA** 論理デバイスのインターフェイスの変更

ASA論理デバイスでは、管理インターフェイスの割り当て、割り当て解除、または置き換えを 行うことができます。ASDM は、新しいインターフェイスを自動的に検出します。

新しいインターフェイスを追加したり、未使用のインターフェイスを削除したりしても、ASA の設定に与える影響は最小限です。ただし、FXOS で割り当てられたインターフェイスを削除 する場合(ネットワーク モジュールの削除、EtherChannel の削除、割り当てられたインター フェイスの EtherChannel への再割り当てなど)、そのインターフェイスがセキュリティポリ シーで使用されると、削除は ASA の設定に影響を与えます。この場合、ASA 設定では元のコ マンドが保持されるため、必要な調整を行うことができます。ASA OS の古いインターフェイ ス設定は手動で削除できます。

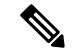

論理デバイスに影響を与えずに、割り当てられたEtherChannelのメンバーシップを編集できま す。 (注)

### 始める前に

- •[物理インターフェイスの設定](#page-5-0) (6ページ) およびEtherChannel (ポート チャネル) の追 加 (7 [ページ\)に](#page-6-0)従って、インターフェイスを設定し、EtherChannel を追加します。
- すでに割り当てられているインターフェイスをEtherChannelに追加するには(たとえば、 デフォルトではすべてのインターフェイスがクラスタに割り当てられます)、まず論理デ バイスからインターフェイスの割り当てを解除し、次にEtherChannelにインターフェイス を追加する必要があります。新しい EtherChannel の場合、デバイスに EtherChannel を割り 当てることができます。
- 管理インターフェイスを管理 EtherChannel に置き換えるには、未割り当てのデータ メン バーインターフェイスが少なくとも1つあるEtherChannelを作成し、現在の管理インター フェイスをそのEtherChannelに置き換える必要があります。ASAがリロードし(管理イン ターフェイスを変更するとリロードします)、(現在未割り当ての)管理インターフェイ スも EtherChannel に追加できます。
- クラスタ リングまたはフェールオーバーを追加するか、すべてのユニット上のインター フェイスの削除を確認します。最初にスレーブ/スタンバイ ユニットでインターフェイス を変更してから、マスター/アクティブ ユニットで変更することをお勧めします。新しい

インターフェイスは管理上ダウンした状態で追加されるため、インターフェイスモニタリ ングに影響を及ぼしません。

手順

- ステップ **1** Firepower Chassis Manager で、[Logical Devices] を選択します。
- ステップ **2** 右上にある [Edit] アイコンをクリックして、その論理デバイスを編集します。
- ステップ **3** [Data Ports] 領域でデータ インターフェイスの選択を解除して、そのインターフェイスの割り 当てを解除します。
- ステップ **4** [Data Ports] 領域で新しいデータ インターフェイスを選択して、そのインターフェイスを割り 当てます。
- ステップ5 次のように、管理インターフェイスを置き換えます。

このタイプのインターフェイスでは、変更を保存するとデバイスがリロードします。

- a) ページ中央のデバイス アイコンをクリックします。
- b) [General/Cluster Information]タブで、ドロップダウンリストから新しい[Management Interface] を選択します。
- c) [OK] をクリックします。

**ステップ6** [保存 (Save) ] をクリックします。

### <span id="page-14-0"></span>アプリケーションのコンソールへの接続

次の手順に従ってアプリケーションのコンソールに接続します。

### 手順

ステップ **1** 、モジュール CLI に接続します。

### **connect module** *slot\_number* **console**

複数のセキュリティ モジュールをサポートしないデバイスのセキュリティ エンジンに接続す るには、*slot\_number* として **1** を使用します。

例:

```
Firepower# connect module 1 console
Telnet escape character is '~'.
Trying 127.5.1.1...
Connected to 127.5.1.1.
Escape character is '~'.
CISCO Serial Over LAN:
```
Close Network Connection to Exit

Firepower-module1>

ステップ **2** アプリケーションのコンソールに接続します。

### **connect asa**

### 例:

```
Firepower-module1> connect asa
Connecting to asa(asa1) console... hit Ctrl + A + D to return to bootCLI
[...]
asa>
```
ステップ **3** アプリケーション コンソールを終了して FXOS モジュール CLI に移動します。

### • ASA:**Ctrl-a, d** と入力

- ステップ **4** FXOS CLI のスーパバイザ レベルに戻ります。
	- a) **~** と入力

Telnet アプリケーションに切り替わります。

b) Telnet アプリケーションを終了するには、次を入力します。 telnet>**quit**

I

# <span id="page-16-0"></span>論理デバイスの履歴

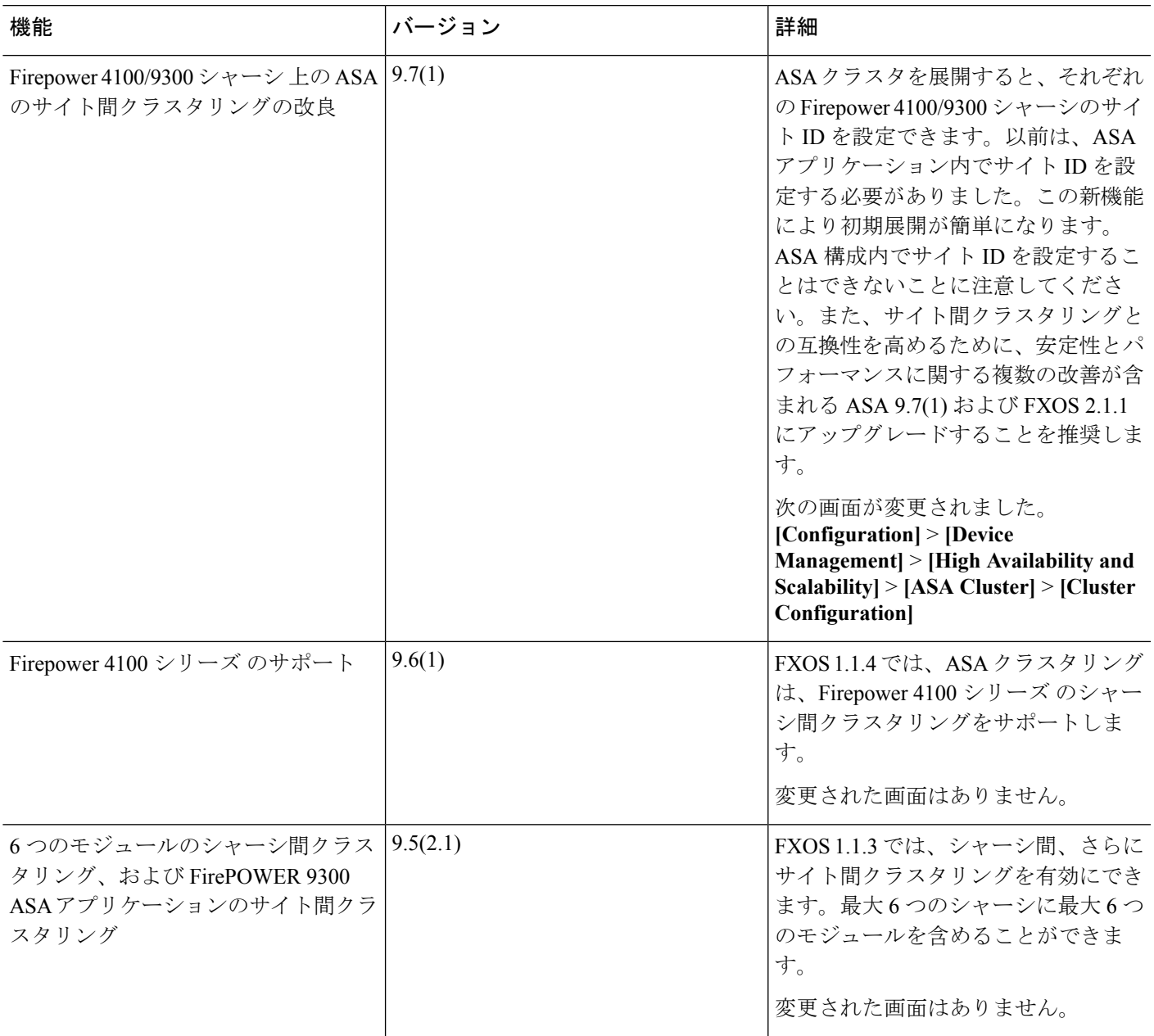

 $\mathbf l$ 

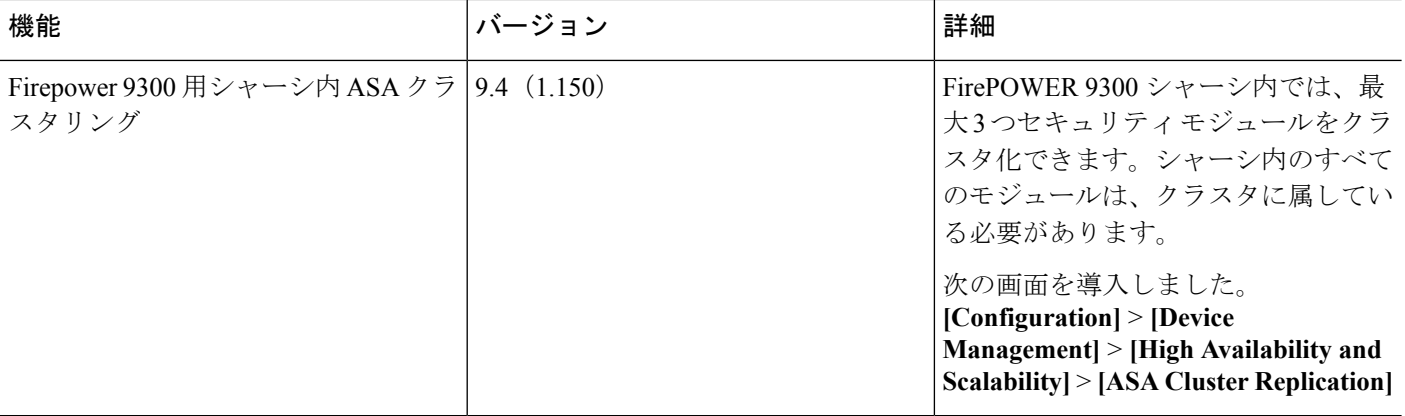

ı